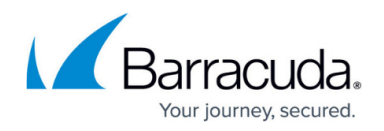

# **Example - Client-to-Site IKEv1 IPsec VPN with PSK**

#### <https://campus.barracuda.com/doc/96026125/>

To let users access a client-to-site IPsec VPN without having to install X.509 certificates on their client devices, you can create an IPsec client-to-site VPN group policy using a pre-shared key (PSK). For users with mobile devices that are not managed by a mobile device management platform (MDM), using a PSK is more convenient than having to install client certificates for authentication. To allow multiple concurrent client-to-site connections for a single user, an Advanced Remote Access subscription is required. You can connect from any IPv4 or IPv6 address, as long as an external IPv4 and IPv6 address are configured as a service IP address for the VPN service.

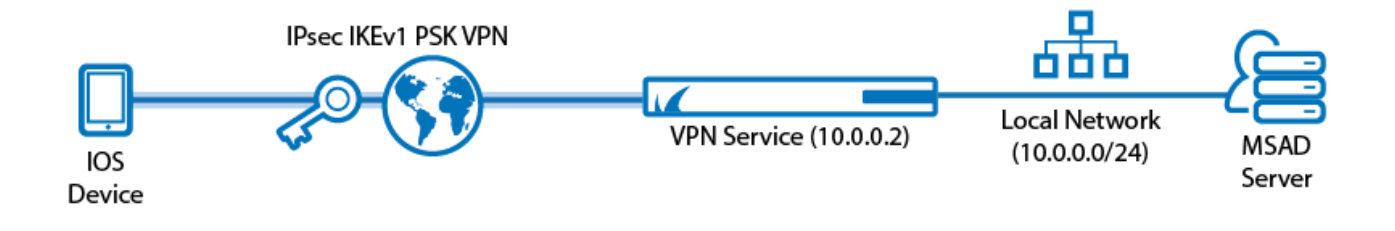

### **Supported VPN Clients**

Although any standard-compliant IPsec client should be able to connect via IPsec, Barracuda Networks recommends using to the following clients:

- [CudaLaunch](http://campus.barracuda.com/doc/96025932/) via VPN templates in SSL VPN. For more information, see [How to Configure VPN](http://campus.barracuda.com/doc/96026104/) [Group Policies in the SSL VPN](http://campus.barracuda.com/doc/96026104/).
- [Native iOS IPsec VPN Client](http://campus.barracuda.com/doc/96025931/)

Starting with version 12, Android no longer supports IKEv1. For installation using IKEv2, see [Native](http://campus.barracuda.com/doc/96025930/) [Android IPsec VPN Client.](http://campus.barracuda.com/doc/96025930/)

### **Before You Begin**

- Set up the VPN certificates for External CA. For more information, see [How to Set Up External](http://campus.barracuda.com/doc/96026182/) [CA VPN Certificates](http://campus.barracuda.com/doc/96026182/).
- Configure an external or local authentication service. For more information, see [Authentication.](http://campus.barracuda.com/doc/96026625/)
- Identify the subnet (static route) or a range in a local network (proxy ARP) to be used for the VPN clients.
- Identify the IPv4 and IPv6 addresses the VPN service is listening on. If you are using a dynamic

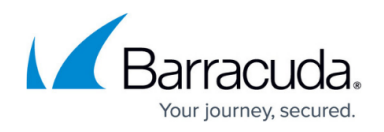

IPv4 WAN, see [How to Configure VPN Access via a Dynamic WAN IP Address.](http://campus.barracuda.com/doc/96026141/)

### **Step 1. Configure the VPN Service Listeners**

Configure the IPv4 and IPv6 listener addresses for the VPN service.

- 1. Go to **CONFIGURATION > Configuration Tree > Box > Assigned Services > VPN-Service > Service Properties**.
- 2. Click **Lock**.
- 3. From the **Service Availability** list, select the source for the IPv4 listeners of the VPN service.
	- When selecting **Explicit**, click **+** for each IP address and enter the IPv4 addresses in the **Explicit Service IPs** list.
- 4. Click **+** to add an entry to the **Explicit IPv6 Service IPs**.
- 5. Select an IPv6 listener from the list of configured explicit IPv6 service IP addresses.

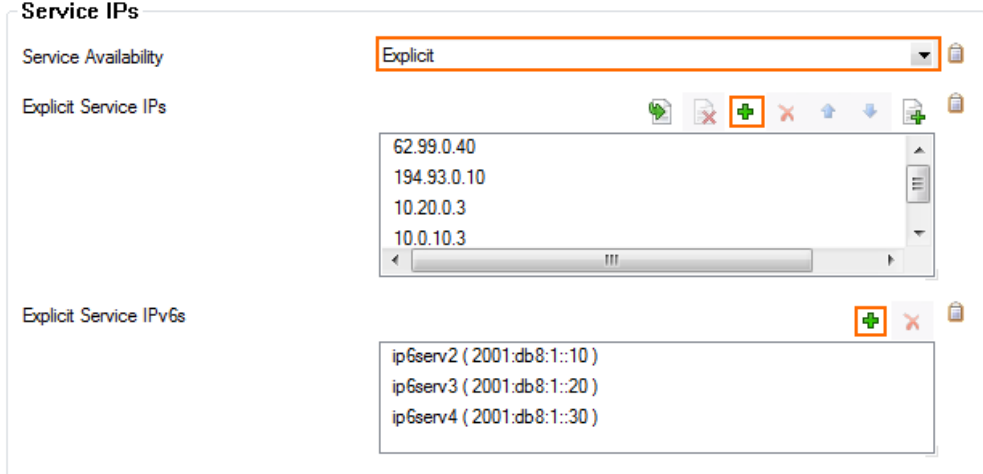

6. Click **Send Changes** and **Activate**.

### **Step 2. Configure the Client Network, Gateway, and PSK Key**

- 1. Go to **CONFIGURATION > Configuration Tree > Box > Assigned Services > VPN > VPN Settings** .
- 2. Click **Lock**.
- 3. Verify that the **Default Server Certificate** and **Private key** are both valid (green). If the **Default Server Certificate** and **Private key** are not valid, see [How to Set Up Barracuda](http://campus.barracuda.com/doc/96026074/) [VPN CA VPN Certificates](http://campus.barracuda.com/doc/96026074/).
- 4. In the left menu, select **IPSec**.
- 5. In the **IKEv1** section, enter the **Pre-shared key**. E.g., pre\$haredKey

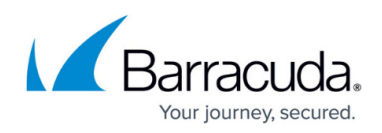

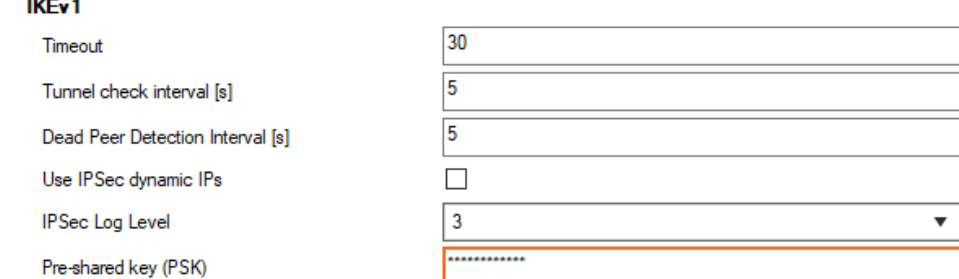

- 6. Configure the client network.
	- 1. In the left menu, select **Client Networks**.
	- 2. Right-click the table and select **New Client Network**. The **Client Network** window opens.
	- 3. In the **Client Network** window, configure the following settings:
		- **Name** Enter a descriptive name for the network.
		- **Type** Select **routed (Static Route)**. VPN clients are assigned an address via DHCP (fixed or dynamic) in a separate network reserved for the VPN. A static route on the firewall leads to the local network.
		- **Network Address** Enter the base network address for the VPN clients. E.g., 192.168.6.0
		- **Gateway** Enter the gateway network address. E.g., 192.168.6.254

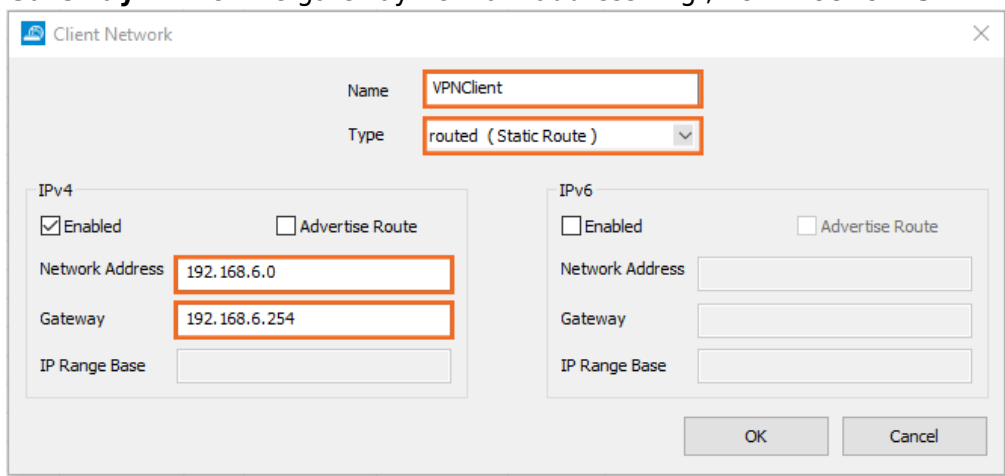

- 7. Click **OK**.
- 8. Click **Send Changes** and **Activate**.

#### **Step 3. Configure VPN Group Match Settings**

Configure the global authentication settings for VPN tunnels using an external X.509 certificate and group configurations.

1. Go to **CONFIGURATION > Configuration Tree > Box > Assigned Services > VPN-Service > Client to Site**.

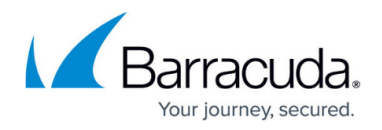

- 2. Click **Lock**.
- 3. Click the **External CA** tab.
- 4. Click the **Click here for options** link. The **Group VPN Settings** window opens.

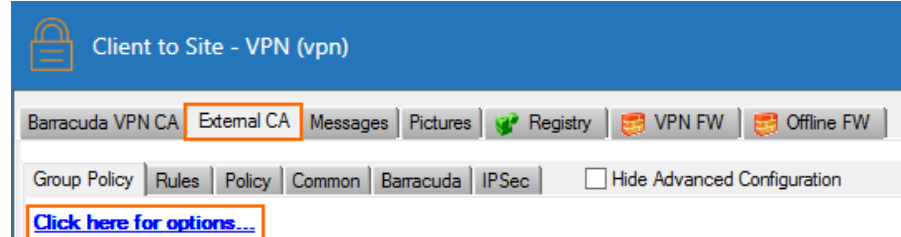

- 5. Select the **Authentication Scheme**:
	- **Default Authentication Scheme** The default authentication scheme is used for all VPN group policies.
	- **Extract from username** The authentication scheme is appended to the username. The authentication scheme with the appended name is used with the default authentication scheme acting as a fallback if the authentication scheme name is not present on the firewall. E.g., user1@msad1 or user2@domain.com@HQldap.
- 6. Select the **Default Authentication Scheme** from the drop-down list. This authentication scheme must be configured on box level of the firewall.

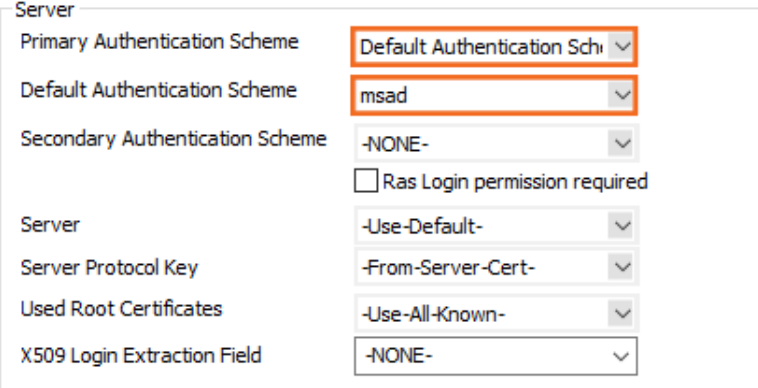

- 7. Click **OK**.
- 8. Click **Send Changes** and **Activate**.

### **Step 4. Create a VPN Group Policy**

The **VPN Group Policy** specifies the network IPsec settings. You can create group patterns to require users to meet certain criteria, as provided by the group membership of the external authentication server (e.g., CN=vpnusers\*). You can also define conditions to be met by the certificate (e.g., O(Organization) must be the company name).

- 1. Go to **CONFIGURATION > Configuration Tree > Box > Assigned Services > VPN-Service > Client to Site**.
- 2. Click **Lock**.
- 3. Click the **External CA** tab, and then click the **Group Policy** tab.

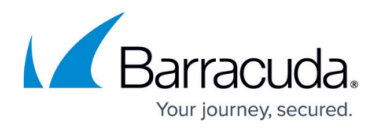

- 4. Right-click the table and select **New Group Policy**. The **Edit Group Policy** window opens.
- 5. Enter a name for the **Group Policy**.
- 6. From the **Network** list, select the VPN client network.
- 7. In the **Network Routes** table, enter the network that must be reachable through the VPN connection. For example, 10.10.200.0/24

To route all traffic through the client-to-site VPN tunnel, add a 0.0.0.0/0 network route.

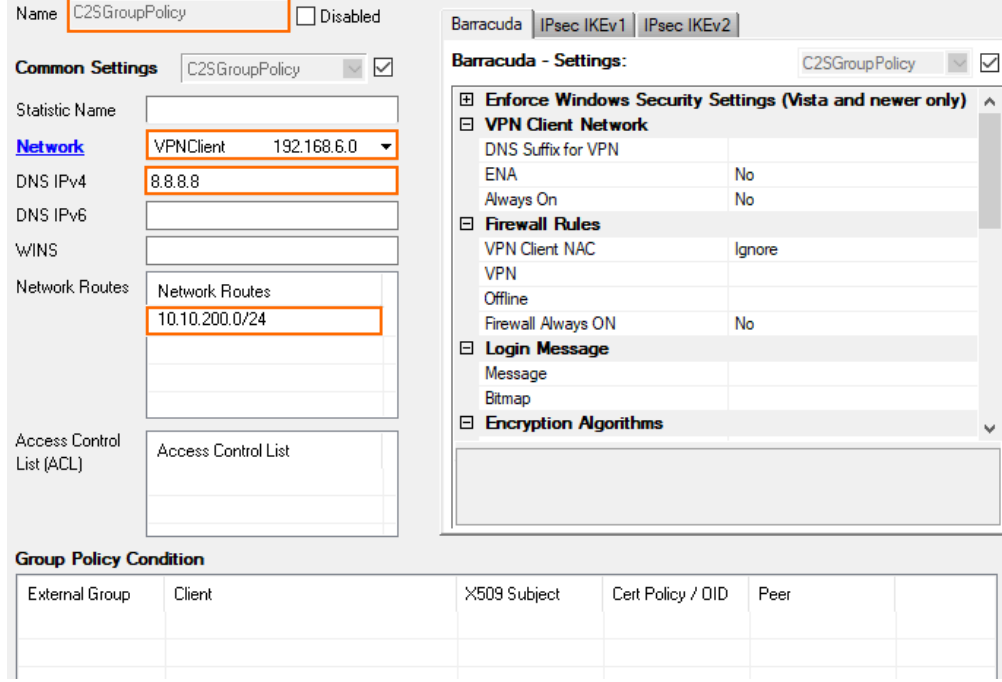

- 8. Configure the group policy.
	- 1. Right-click the **Group Policy Condition** table and select **New Rule**. The **Group Policy Condition** window opens.
	- 2. In the **Group Pattern** field, define the groups that will be assigned the policy. E.g., CN=vpnusers\*
	- 3. In the **Peer Condition** section, verify that **IPsec Client** check box is selected.
	- 4. To use this group policy for SSL-VPN VPN template resources and CudaLaunch, enable **Barracuda Client**.
	- 5. Click **OK**.

## Barracuda CloudGen Firewall

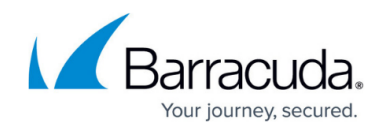

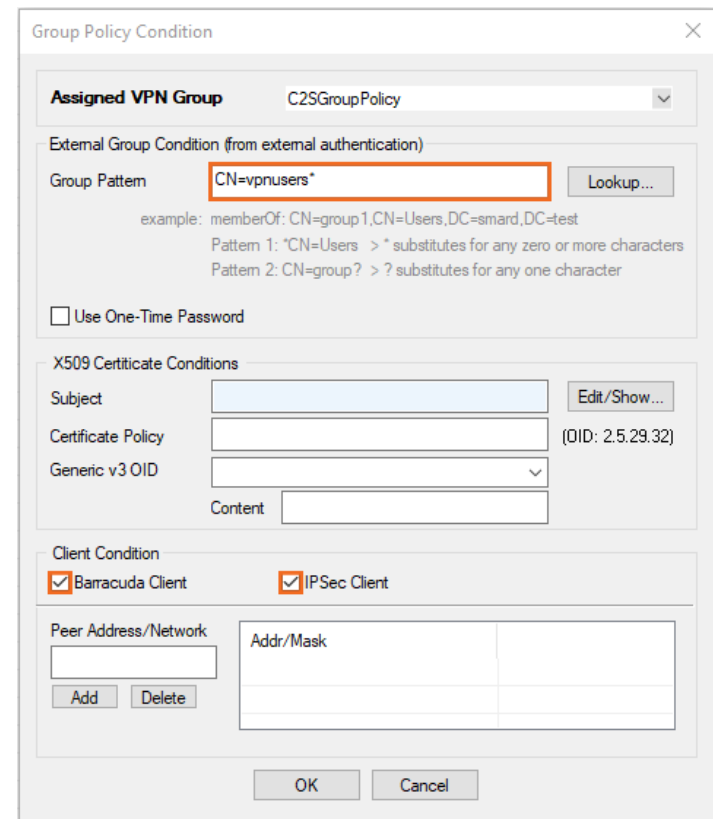

- 9. Configure the encryption and hashing settings:
	- 1. Click the **IPSec** tab.
	- 2. Clear the check box in the top-right corner.
	- 3. From the **IPsec Phase II Settings** list, select the entry that includes **(Create New)** in its name. For example, if you choose Group Policy as a name, the entry name is Group Policy (Create new).
	- 4. Set the following encryption algorithm settings for Phase II:
		- **Encryption**  Select **AES256**.
		- **Hash Meth.** Select **SHA**.
		- **DH-Group**  Select **None**.
		- **Time** Enter 3600
		- **Minimum** Enter 1200
		- **Maximum** Enter 28800

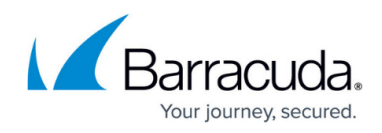

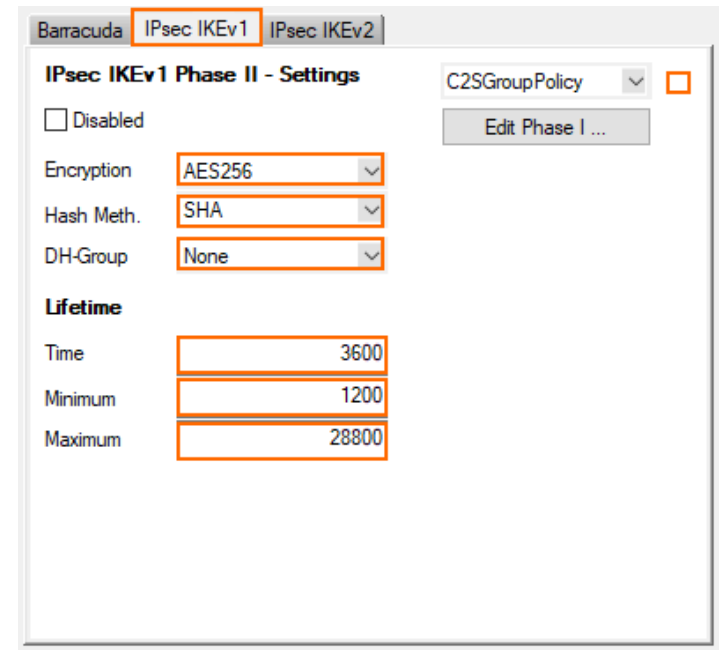

- 5. Click **Edit IPsec Phase I** and select the encryption algorithm in the **For XAuth Authentication** section:
	- **Encryption**  Select **AES256**.
	- **Hash Meth.** Select **SHA**.
	- **DH-Group**  Select **Group2**.
	- **Time** Enter 3600
	- **Minimum** Enter 1200
	- **Maximum** Enter 86400

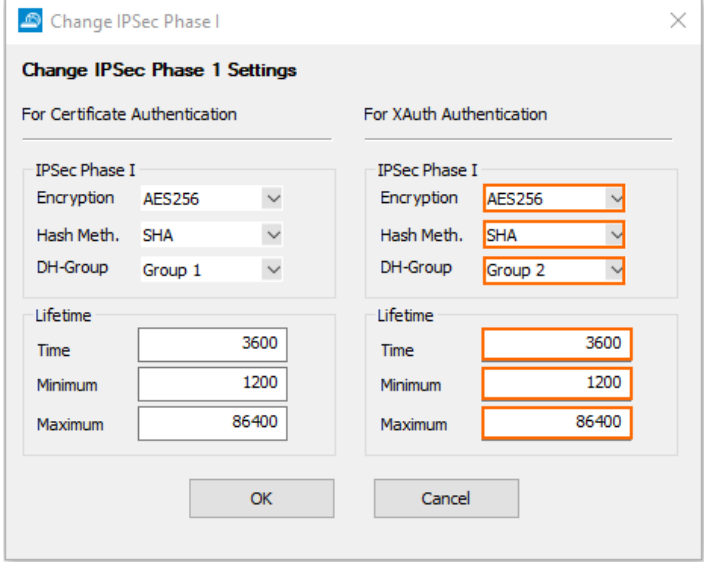

- 6. Click **OK**.
- 10. Click **OK**.
- 11. Click **Send Changes** and **Activate**.

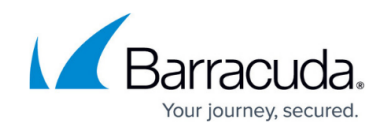

#### **Step 5. Add Access Rules**

Add two access rules to connect your client-to-site VPN to your network.

For more information, see [How to Configure an Access Rule for a Client-to-Site VPN](http://campus.barracuda.com/doc/96026133/).

### **Monitoring VPN Connections**

On the **VPN > Client-to-Site** page, you can monitor VPN connections.

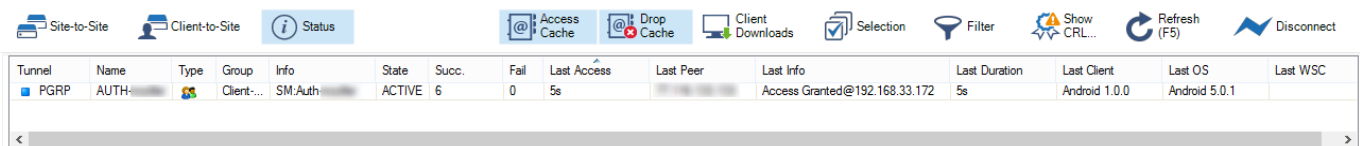

The page lists all available client-to-site VPN tunnels. In the **Tunnel** column, the color of the square indicates the status of the VPN:

- **Blue**  The client is currently connected.
- **Green**  The VPN tunnel is available, but not in use.
- **Grey**  The VPN tunnel is disabled. To enable the tunnel, right-click it and select **Enable Tunnel**.

For more information about the **VPN > Client-to-Site** page, see [VPN Tab.](http://campus.barracuda.com/doc/96026494/)

### **Troubleshooting**

To troubleshoot VPN connections, see the /VPN/VPN and /VPN/ike log files. For more information, see [LOGS Tab.](http://campus.barracuda.com/doc/96026479/)

#### **Next Steps**

Configure the remote access clients to connect to the client-to-site VPN.

For more information, see [Remote Access Clients](http://campus.barracuda.com/doc/96025928/).

### Barracuda CloudGen Firewall

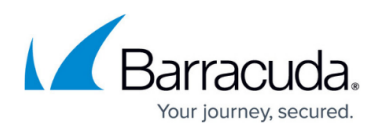

#### **Figures**

- 1. Client2SiteIPsecXAUTHPSKVPN-01.png
- 2. vpn\_service\_listeners.png
- 3. PSK02.png
- 4. PSK03a.png
- 5. PSK04.png
- 6. PSK05v2.png
- 7. PSK06.png
- 8. PSK07.png
- 9. C2S\_00.png
- 10. C2S\_01.png
- 11. C2S\_status\_connected.png

© Barracuda Networks Inc., 2024 The information contained within this document is confidential and proprietary to Barracuda Networks Inc. No portion of this document may be copied, distributed, publicized or used for other than internal documentary purposes without the written consent of an official representative of Barracuda Networks Inc. All specifications are subject to change without notice. Barracuda Networks Inc. assumes no responsibility for any inaccuracies in this document. Barracuda Networks Inc. reserves the right to change, modify, transfer, or otherwise revise this publication without notice.